# **INSPIRON™**

## **PANDUAN PEMASANGAN**

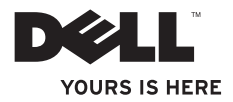

# **INSPIRON™**

## **PANDUAN PEMASANGAN**

Model PP38L

## **Catatan, Pemberitahuan, dan Perhatian**

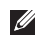

**CATATAN:** CATATAN menunjukkan informasi penting yang membantu Anda mengoptimalkan penggunaan komputer Anda.

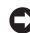

**PEMBERITAHUAN:** PEMBERITAHUAN menunjukkan kerusakan potensial pada perangkat keras atau kehilangan data yang mungkin terjadi dan memberitahukan Anda cara menghindari masalah tersebut.

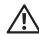

\_\_\_\_\_\_\_\_\_\_\_\_\_\_\_\_\_\_

**PERHATIAN:** PERHATIAN menunjukkan potensi terjadinya kerusakan properti, cedera pada seseorang, atau kematian.

#### **Informasi di dalam dokumen ini dapat diubah tanpa pemberitahuan sebelumnya.**

#### **© 2008 Dell Inc. Hak cipta dilindungi undang-undang.**

Dilarang keras memperbanyak material ini dalam cara apa pun tanpa izin tertulis Dell Inc.

Merek dagang yang digunakan dalam teks ini: *Dell*, logo *DELL* logo, *Inspiron*, *YOURS IS HERE,* dan *DellConnect* merupakan merek dagang Dell Inc.; *Intel, Celeron,* dan *Centrino* merupakan merek dagang terdaftar dan *Core* merupakan merek dagang *Intel Corporation* di AS dan negara lainnya; *Microsoft, Windows,* dan *Windows Vista* merupakan merek dagang atau merek dagang terdaftar Microsoft Corporation di Amerika Serikat dan/atau negara lainnya.; *Bluetooth* merupakan merek dagang terdaftar yang dimiliki oleh Bluetooth SIG, Inc. dan digunakan oleh Dell dengan lisensi.

Merek dagang lain dan nama dagang yang mungkin digunakan dalam dokumen ini mengacu ke entitas yang mengaku memiliki merek dan nama produk mereka. Dell Inc. tidak mengklaim kepemilikan dari merek dagang dan nama dagang selain miliknya sendiri.

**September 2008 P/N H110R Rev. A00**

## **Daftar Isi**

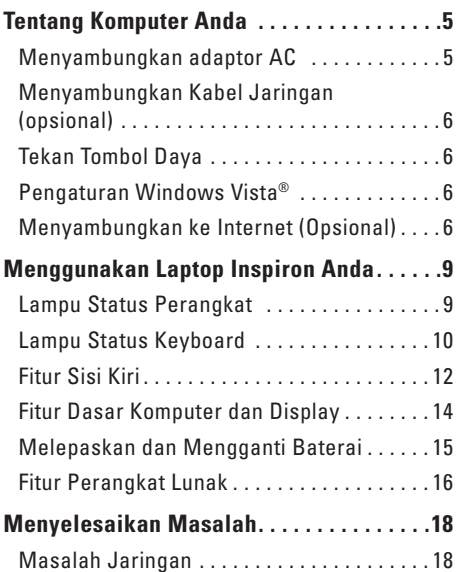

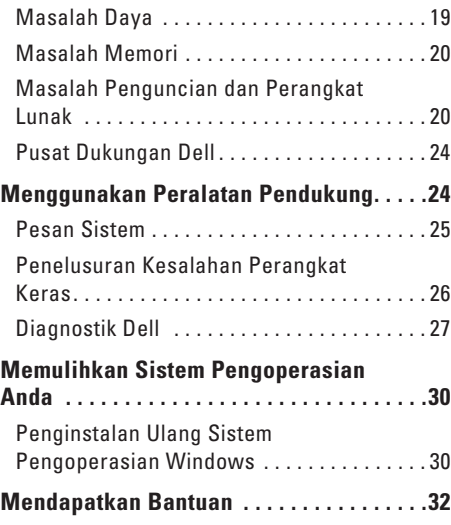

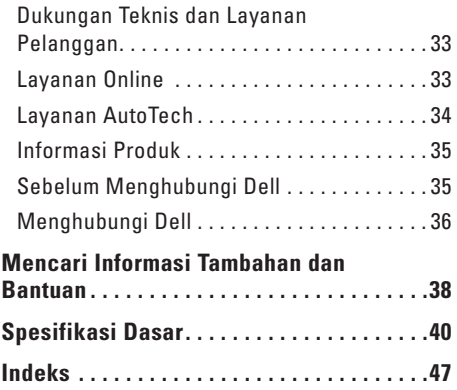

## <span id="page-6-0"></span>**Tentang Komputer Anda**

Bagian ini memberikan informasi tentang cara memasang laptop Inspiron 1410 Anda dan menyambungkan periferalnya.

### **Sebelum Memasang Komputer Anda**

Saat memilih lokasi untuk komputer Anda, pastikan konektor listrik dapat dijangkau dengan mudah, tersedia ventilasi yang cukup, dan komputer ditempatkan di permukaan yang datar.

Laptop Inspiron Anda dapat mengalami pemanasan berlebih jika aliran udara di sekeliling laptop terbatas. Untuk mencegah pemanasan berlebih, pastikan ada jarak sekitar 10,2 cm (4 inci) di belakang komputer dan minimal 5,1 cm (2 inci) pada sisi-sisi lainnya. Anda tidak boleh meletakkan komputer Anda di tempat yang tertutup, seperti di dalam lemari atau laci saat komputer dinyalakan.

**PEMBERITAHUAN:** Meletakkan atau menumpuk benda-benda berat dan tajam di atas komputer dapat menyebabkan kerusakan permanen pada komputer.

## **Menyambungkan adaptor AC**

Sambungkan adaptor AC ke komputer dan kemudian masukkan ke outlet listrik atau protektor daya.

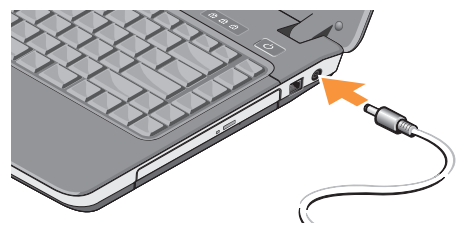

 $\sqrt{2}$ 

**PERHATIAN:** Adaptor AC dapat digunakan dengan outlet listrik di seluruh dunia. Namun, konektor daya dan soket ekstensi mungkin berbeda-beda di beberapa negara. Menggunakan kabel yang tidak kompatibel atau menyambungkan kabel ke soket ekstensi atau outlet listrik secara tidak tepat dapat menyebabkan kebakaran atau kerusakan peralatan.

#### <span id="page-7-0"></span>**Tentang Komputer Anda**

## **Menyambungkan Kabel Jaringan (opsional)**

Untuk menggunakan koneksi jaringan kabel, pasang kabel jaringan.

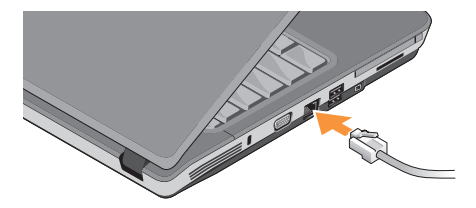

**Tekan Tombol Daya**

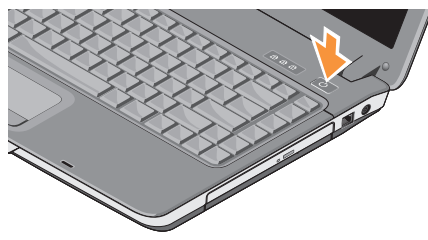

## **Pengaturan Windows Vista®**

Jika Anda telah memilih sistem pengoperasian Windows Vista saat pemesanan, komputer Dell akan dikonfigurasi awal dengan Windows Vista. Saat mengatur Windows Vista untuk pertama kalinya, ikuti instruksi pada layar. Tahapan ini harus dilakukan dan mungkin membutuhkan waktu 15 menit hingga selesai. Layar akan menuntun Anda melewati beberapa prosedur, termasuk menerima perjanjian lisensi, mengatur preferensi, dan mengatur koneksi internet.

**PEMBERITAHUAN:** Proses pengaturan sistem pengoperasian tidak boleh dihentikan. Jika dihentikan, komputer Anda akan menjadi tidak dapat digunakan.

## **Menyambungkan ke Internet (Opsional)**

**CATATAN:** ISP (Internet Service Providers) dan penawaran ISP berbeda-beda di setiap negara.

#### <span id="page-8-0"></span>**CATATAN:** Instruksi pada bagian ini hanya dapat diaplikasikan untuk Windows.

Untuk tersambung ke internet, Anda membutuhkan modem eksternal atau koneksi jaringan dan penyedia layanan internet (ISP).

- **CATATAN:** Jika modem USB eksternal atau adaptor WLAN tidak menjadi bagian dari pesanan awal Anda, Anda dapat membeli komponen ini dari situs web Dell pada **www.dell.com**.
- **CATATAN:** Jika Anda tidak dapat terkoneksi ke internet, namun sebelumnya berhasil melakukan koneksi, ISP mungkin sedang bermasalah. Hubungi ISP Anda untuk memeriksa status layanan, atau coba lakukan koneksi lagi nanti.
- **CATATAN:** Siapkan informasi ISP Anda. Jika Anda tidak memiliki ISP, wizard Connect to the Internet dapat membantu Anda mendapatkan sebuah ISP.

#### **Mengatur Koneksi Internet Kabel**

Jika Anda menggunakan koneksi dial-up, sambungkan jalur telepon ke modem USB eksternal (opsional) dan ke soket telepon sebelum Anda mengatur koneksi internet. Jika Anda menggunakan DSL atau koneksi modem satelit/kabel, hubungi ISP atau layanan telepon selular Anda untuk instruksi pemasangan.

#### **Mengatur Koneksi Internet Nirkabel**

Sebelum Anda dapat menggunakan koneksi internet nirkabel, Anda harus menyambungkan router nirkabel Anda. Untuk mengatur koneksi Anda ke router nirkabel:

- **1.** Simpan dan tutup semua file yang terbuka, dan tutup semua program.
- **2.** Klik Start <sup>**<del>2.</del></sup> → Connect To.</sup>**
- **3.** Ikuti instruksi pada layar untuk menyelesaikan pengaturan.

#### **Mengatur Koneksi Internet Anda**

- **CATATAN:** Jika Anda tidak dapat terkoneksi ke internet, namun sebelumnya berhasil melakukan koneksi, ISP mungkin sedang bermasalah. Hubungi ISP Anda untuk memeriksa status layanan, atau coba lakukan koneksi lagi nanti.
- **CATATAN:** Siapkan informasi ISP Anda. Jika Anda tidak memiliki ISP, wizard Connect to the Internet dapat membantu Anda mendapatkan sebuah ISP.
- **1.** Simpan dan tutup semua file yang terbuka, dan tutup semua program.
- **2.** Klik Start <sup>●</sup>→ Control Panel.
- **3.** Pada **Network and Internet**, klik **Connect to the Internet**.

Jendela **Connect to the Internet** akan muncul.

**4.** Klik **Broadband (PPPoE)** atau **Dial-up**, tergantung bagaimana Anda ingin terkoneksi ke internet:

- a. Pilih **Broadband** jika Anda menggunakan DSL, modem satelit, modem TV kabel, atau koneksi teknologi nirkabel Bluetooth®.
- b. Pilih **Dial-up** jika Anda menggunakan modem dial-up USB opsional atau ISDN.
- **CATATAN:** Jika Anda tidak tahu tipe koneksi mana yang harus dipilih, klik **Help me choose** atau hubungi ISP Anda.
- **5.** Ikuti instruksi pada layar dan gunakan informasi pengaturan yang disediakan oleh ISP Anda untuk menyelesaikan pengaturan.

#### **Mentransfer Informasi ke Komputer Baru**

- **1.** Klik tombol **Windows Vista Start (2)**, lalu klik **Transfer files and settings**→ **Start Windows Easy Transfer**.
- **2.** Di kotak dialog **User Account Control**, klik **Continue**.
- **3.** Klik **Start a new transfer** atau **Continue a transfer in progress**.
- **4.** Ikuti instruksi yang ditampilkan pada layar oleh wizard **Windows Easy Transfer**.

## <span id="page-10-0"></span>**Menggunakan Laptop Inspiron Anda**

Inspiron 1410 Anda memiliki beberapa indikator, tombol, dan fitur yang menyediakan informasi seketika dan akses cepat yang menghemat waktu untuk tugas-tugas umum.

## **Lampu Status Perangkat**

Lampu yang berada di palm rest bagian depan komputer menginformasikan kondisi berikut:

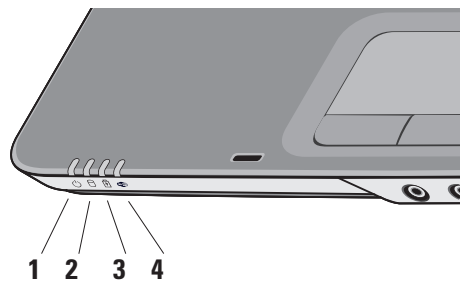

- **1 Lampu daya** Menyala saat Anda menyalakan komputer dan berkedip saat komputer berada dalam mode manajemen daya.
	- **2 Lampu aktivitas hard drive**  Menyala saat komputer membaca atau menulis data. Lampu yang berkedip-kedip menunjukkan adanya aktivitas hard drive.
		- **CATATAN:** Untuk mencegah hilangnya data, jangan pernah mematikan komputer saat lampu aktivitas hard drive berkedip-kedip.
- **3 Lampu status baterai** Menyala solid atau berkedip-kedip untuk menginformasikan status daya baterai
- **4 Lampu status WiFi** Menyala saat jaringan nirkabel diaktifkan.

## <span id="page-11-0"></span>**Lampu Status Keyboard**

Lampu yang berada di bagian atas keyboard menginformasikan kondisi berikut:

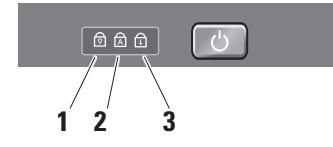

- 1 **b** Lampu Num Lock Menyala saat keypad numerik (tombol **Num Lock**) diaktifkan.
- **2 Lampu Caps Lock** Menyala saat huruf kapital (tombol **Caps Lock**) diaktifkan.
- **3 a Lampu Scroll Lock** Menyala saat fungsi scroll lock diaktifkan.

## **Fitur Sisi Kanan**

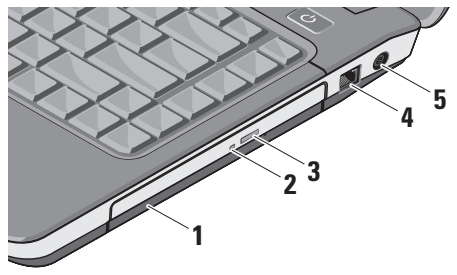

- **1 Drive optis**  Memutar atau membakar CD dan DVD. Pastikan sisi dengan cetakan atau tulisan mengarah ke atas saat memasukkan disk.
- **2 Lampu drive optis**  Berkedip-kedip saat Anda menekan tombol eject drive optis atau saat Anda memasukkan disk dan disk sedang dibaca.
- **3 Tombol eject drive optis**  Membuka drive optis.

**4 Konektor Modem** – Menyambungkan jalur telepon ke konektor modem.

Untuk informasi mengenai penggunaan modem, lihat dokumentasi modem online yang disertakan dengan komputer Anda.

## **5**  $\left| \frac{\overline{}}{\overline{}}\right|$  Konektor Adaptor AC –

Menyambungkan adaptor AC ke komputer. Adaptor AC berfungsi mengubah daya AC menjadi daya DC yang diperlukan komputer. Anda dapat menyambungkan adaptor AC dengan komputer Anda dalam kondisi menyala atau dimatikan**.**

## <span id="page-13-0"></span>**Fitur Sisi Kiri**

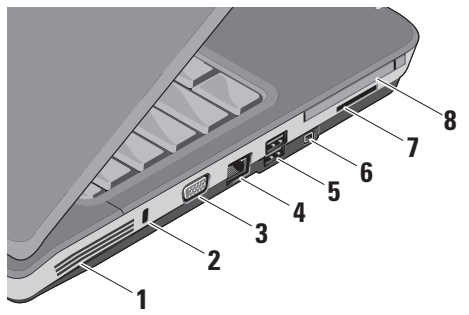

**1 Ventilasi udara** – Komputer menggunakan kipas internal untuk menghasilkan aliran udara melalui ventilasi yang mencegah komputer dari pemanasan berlebih. Kipas diaktifkan secara otomatis saat komputer menjadi panas. Bunyi kipas merupakan hal yang normal dan tidak berarti adanya masalah dengan kipas atau komputer.

**PERHATIAN:** Jangan sampai ada benda yang menyumbat, masuk ke dalam ventilasi udara atau ada debu yang menumpuk dalam ventilasi udara. Jangan simpan komputer Dell™ Anda di lingkungan dengan aliran udara terbatas, seperti di dalam tas, saat sedang dioperasikan. Aliran udara yang terbatas dapat merusak komputer atau menimbulkan kebakaran. Komputer mengaktifkan kipas saat komputer menjadi panas. Bunyi kipas merupakan hal yang normal dan tidak berarti adanya masalah dengan kipas atau komputer.

- **2 Slot kabel sekuriti** Untuk memasang perangkat antipencurian yang dijual di pasaran ke komputer.
	- **CATATAN:** Sebelum Anda membeli perangkat antipencurian, pastikan perangkat dapat digunakan dengan slot kabel sekuriti pada komputer Anda.
- **3 Konektor VGA** Menyambungkan ke monitor atau proyektor.
- **4 Konektor jaringan**

Menyambungkan komputer ke jaringan. Dua lampu di samping konektor menginformasikan status dan aktivitas untuk koneksi jaringan kabel.

Untuk informasi mengenai penggunaan adaptor jaringan, lihat panduan perangkat untuk pengguna yang disertakan dengan komputer Anda.

- **5 Konektor USB 2.0 (2) Tersambung** ke perangkat USB, seperti mouse, keyboard, printer, drive eksternal, atau pemutar MP3.
- **6 Konektor IEEE 1394a**  Menyambungkan perangkat yang mendukung nilai tansfer kecepatan tinggi IEEE 1394a, seperti beberapa kamera video digital.

**7 Pembaca kartu media 3-in-1** –

Menawarkan cara yang cepat dan nyaman untuk menampilkan dan berbagi foto digital, musik, video, dan dokumen yang disimpan dalam kartu memori digital berikut:

- • Kartu memori Secure Digital (SD)
- • Kartu Secure Digital High Capacity (SDHC)
- • Kartu Multimedia (MMC)
- **8 Slot Kartu PC**  Mendukung satu Kartu PC seperti modem atau adaptor jaringan. Komputer dikirimkan dengan sisipan yang terpasang dalam slot untuk mencegah benda asing masuk ke dalam interior komputer saat kartu tidak dipasang.

#### <span id="page-15-0"></span>**Menggunakan Laptop Inspiron Anda**

## **Fitur Dasar Komputer dan Display**

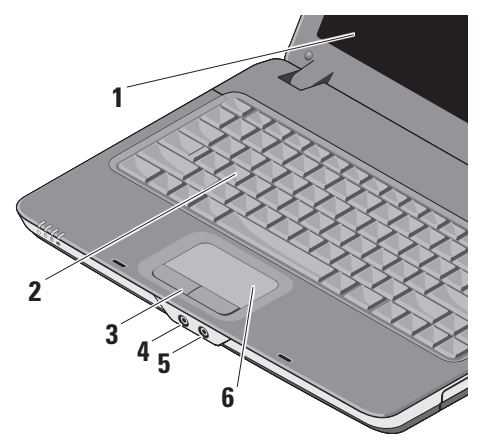

- **1 Display** Display Anda dapat bervariasi, tergantung pilihan Anda saat membeli komputer. Untuk informasi lebih lanjut tentang display, lihat *Panduan Teknologi Dell*.
- **2 Keyboard** Pengaturan untuk keyboard ini dapat dipersonalisasi dengan menggunakan utilitas pengaturan sistem.
- **<sup>3</sup> Tombol panel sentuh** Menyediakan fungsi klik kiri dan klik kanan seperti pada mouse.
- **4 Konektor Audio Output/ Headphone**  Menyambungkan ke sepasang headphone, atau mengirimkan audio ke speaker listrik atau sound system.
- **5 Konektor Audio Input/Mikrofon**  Menyambungkan ke mikrofon atau sinyal input untuk penggunaan dengan program audio.
- **6 Panel sentuh** Menyediakan fungsi seperti mouse untuk memindahkan kursor, menarik atau memindahkan item pilihan, dan klik kiri dengan menekan permukaan.

## <span id="page-16-0"></span>**Melepaskan dan Mengganti Baterai**

- **PERHATIAN:** Sebelum memulai prosedur apa pun di bagian ini, ikuti instruksi keselamatan yang dikirimkan bersama komputer Anda.
- **A PERHATIAN:** Menggunakan baterai yang tidak kompatibel dapat meningkatkan risiko kebakaran atau ledakan. Ganti baterai hanya dengan baterai yang dibeli dari Dell. Baterai didesain untuk bekerja dengan komputer Dell™. Jangan gunakan baterai dari komputer lain pada komputer Anda.
- **PERHATIAN:** Sebelum melepaskan atau mengganti baterai, matikan komputer, lepaskan adaptor AC dari outlet listrik dan komputer, lepaskan modem dari konektor dinding dan komputer, dan lepaskan semua kabel eksternal lainnya dari komputer.

Untuk melepaskan baterai:

- **1.** Pastikan bahwa komputer telah dimatikan.
- **2.** Geser dua kait pembuka di bagian bawah komputer, lalu lepaskan baterai dari tempatnya.

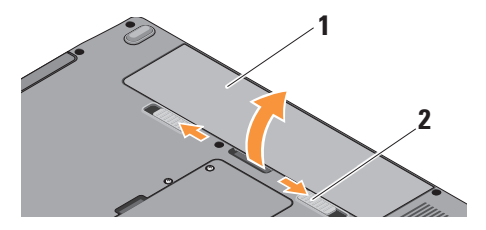

- **1** Baterai
- **2** Kait pelepas baterai (2)

Untuk memasang baterai kembali, dorong baterai ke dalam tempatnya hingga terdengar terkunci pada posisinya.

## <span id="page-17-0"></span>**Fitur Perangkat Lunak**

- **CATATAN:** Untuk informasi lebih lanjut mengenai fitur-fitur yang diuraikan dalam bagian ini, lihat *Panduan Teknologi Dell* yang terdapat di hard drive Anda atau di situs web Dukungan Dell pada **support.dell.com**.
- **CATATAN:** Instruksi pada bagian ini hanya dapat diaplikasikan untuk Windows.

#### **Produktivitas dan Komunikasi**

Anda dapat menggunakan komputer Anda untuk membuat presentasi, brosur, kartu ucapan, pamflet dan spreadsheet tergantung pada aplikasi yang diinstal di komputer Anda. Periksa pesanan pembelian untuk perangkat lunak yang diinstal pada komputer Anda.

Setelah terkoneksi ke internet, Anda dapat mengakses situs web, membuat akun email, mengupload dan download file, dan banyak lagi.

#### **Hiburan dan Multimedia**

Anda dapat menggunakan komputer Anda untuk menonton video, memainkan game, mendengarkan musik dan stasiun radio internet.

#### **Memodifikasi Desktop**

Anda dapat memodifikasi desktop untuk mengubah tampilan, resolusi, wallpaper, screensaver, dan lainnya dengan mengakses jendela **Personalize appearance and sounds**.

Untuk mengakses jendela properti display:

- **1.** Klik kanan area yang terbuka pada desktop.
- **2.** Klik **Personalize**, untuk membuka jendela **Personalize appearance and sounds** dan mempelajari lebih lanjut opsi untuk modifikasi Anda.

#### **Memodifikasi Pengaturan Energi**

Anda dapat menggunakan opsi daya di sistem pengoperasian Anda untuk mengonfigurasi pengaturan daya pada komputer Anda.

<span id="page-18-0"></span>Microsoft® Windows Vista® menyediakan tiga opsi standar:

- **• Balanced** Opsi daya ini menawarkan performa penuh ketika Anda membutuhkan dan menghemat daya selama periode komputer tidak aktif.
- **• Power saver** Opsi daya ini menghemat daya pada komputer Anda dengan mengurangi performa sistem untuk memaksimalkan masa pakai komputer dan dengan mengurangi jumlah energi yang dikonsumsi komputer Anda selama masa pakainya.
- **• High performance** Opsi daya ini menawarkan level performa sistem tertinggi pada komputer Anda dengan mengadaptasi kecepatan prosesor sesuai aktivitas Anda dan dengan memaksimalkan performa sistem.

#### **Membuat Back-up Data Anda**

Anda disarankan untuk membuat back-up file dan folder pada komputer Anda secara berkala. Untuk membuat back-up file:

- **1.** Klik Start  $\bigoplus$  → Control Panel→ System and **Maintenance**→ **Welcome Center**→ **Transfer files and settings**.
- **2.** Klik **Back up files** atau **Back up computer**.
- **3.** Klik **Continue pada kotak dialog User Account Control** dan ikuti instruksi pada wizard Back up Files.

## <span id="page-19-1"></span><span id="page-19-0"></span>**Menyelesaikan Masalah**

Bagian ini memberikan informasi penelusuran kesalahan untuk komputer Anda. Jika Anda tidak dapat menyelesaikan masalah Anda menggunakan panduan berikut, lihat "Menggunakan Peralatan Pendukung" pada halaman [23](#page-25-1) atau "Menghubungi Dell" pada halaman [35](#page-37-1).

## **Masalah Jaringan**

#### **Koneksi Nirkabel**

#### **Jika koneksi jaringan nirkabel hilang** –

Interferensi mungkin memblokir atau mengganggu koneksi nirkabel Anda. Coba dekatkan komputer ke router nirkabel Anda.

#### **Koneksi Kabel**

**Jika koneksi jaringan hilang** – Kabel kendur atau rusak.

• Periksa kabel untuk memastikan kabel terpasang dengan benar dan tidak rusak. Lampu integritas link pada konektor jaringan terintegrasi akan membantu Anda memverifikasi apakah koneksi berfungsi dan menyediakan informasi mengenai status koneksi:

- • Hijau Koneksi yang baik terbentuk antara jaringan 10-Mbps dan komputer.
- • Oranye Koneksi yang baik terbentuk antara jaringan 100-Mbps dan komputer.
- • Padam Komputer tidak mendeteksi adanya koneksi fisik ke jaringan.
- **CATATAN:** Lampu integritas link pada konektor jaringan hanya tersedia untuk koneksi kabel. Lampu integritas link tidak menyediakan status untuk koneksi nirkabel.

### <span id="page-20-0"></span>**Masalah Daya**

**Jika lampu daya padam** – Komputer dimatikan atau tidak menerima daya.

- • Ulangi pemasangan kabel daya ke kedua konektor daya pada komputer dan outlet listrik.
- • Jika komputer dipasang ke soket ekstensi, pastikan soket ekstensi telah dipasang ke outlet listrik dan soket ekstensi dinyalakan. Jangan gunakan perangkat proteksi daya, soket ekstensi, dan kabel ekstensi daya saat memeriksa apakah komputer dapat dinyalakan dengan benar.
- • Pastikan outlet listrik berfungsi baik dengan menguji perangkat lain pada outlet tersebut, misalnya, lampu.
- • Periksa koneksi kabel adaptor AC. Jika adaptor AC memiliki lampu, pastikan lampu pada adaptor AC menyala.

**Jika lampu daya menyala putih solid dan komputer tidak memberikan respons** – Display mungkin belum tersambung atau belum diaktifkan. Pastikan display tersambung dengan benar, kemudian nonaktifkan display, lalu diaktifkan kembali.

**Jika lampu daya berkedip-kedip putih** – Komputer dalam kondisi standby. Tekan sembarang tombol pada keyboard, gerakkan pointer menggunakan panel sentuh atau mouse yang tersambung, atau tekan tombol daya untuk melanjutkan pengoperasian normal.

**Jika Anda menemukan interferensi yang mengganggu penerimaan pada komputer** 

**Anda** – Sinyal yang tidak diinginkan akan menyebabkan interferensi karena mengganggu atau memblokir sinyal lainnya. Beberapa kemungkinan penyebab interferensi adalah:

- • Kabel ekstensi daya, keyboard, dan mouse.
- • Terlalu banyak perangkat yang tersambung ke soket ekstensi.
- • Beberapa soket ekstensi tersambung ke outlet listrik yang sama.

## <span id="page-21-0"></span>**Masalah Memori**

#### **Jika Anda menerima pesan memori tidak mencukupi (insufficient memory) –**

- • Simpan dan tutup semua file yang terbuka dan tutup semua program terbuka yang tidak Anda gunakan untuk melihat apakah tindakan tersebut dapat menyelesaikan masalah.
- • Lihat dokumentasi perangkat lunak untuk persyaratan memori minimal. Jika perlu, pasang memori tambahan (Lihat *Manual Servis* di situs web Dukungan Dell pada **support.dell.com**).
- • Pasang kembali modul memori (Lihat *Manual Servis* di situs web Dukungan Dell pada **support.dell.com**) untuk memastikan komputer Anda berhasil berkomunikasi dengan memori.

#### **Jika Anda mengalami masalah memori lainnya** –

• Pastikan Anda telah mengikuti panduan pemasangan memori (lihat *Manual Servis* di situs web Dukungan Dell pada **support.dell.com**).

- • Periksa apakah modul memori kompatibel dengan komputer Anda. Komputer Anda mendukung memori DDR2. Untuk informasi lebih lanjut tentang tipe memori yang didukung oleh komputer Anda, lihat "Spesifikasi Dasar" pada halaman [39.](#page-41-1)
- • Jalankan Diagnostik Dell (lihat "Diagnostik Dell" pada halaman [26](#page-28-1)).
- • Pasang kembali modul memori (lihat *Manual Servis* di situs web Dukungan Dell pada **support.dell.com**) untuk memastikan komputer Anda berhasil berkomunikasi dengan memori.

## <span id="page-21-1"></span>**Masalah Penguncian dan Perangkat Lunak**

#### **Jika komputer tidak dapat dinyalakan** –

Pastikan kabel daya terpasang dengan benar ke komputer dan ke outlet listrik.

#### <span id="page-22-0"></span>**Jika sebuah program berhenti merespons** – Akhiri program:

- **1.** Tekan <Ctrl><Shift><Esc> secara bersamaan.
- **2.** Klik **Applications**.
- **3.** Klik program yang tidak lagi merespons
- **4.** Klik **End Task**.

#### **Jika program sering berhenti memberikan respons** – Periksa dokumentasi perangkat lunak. Jika perlu, batalkan penginstalan dan instal ulang program.

- **CATATAN: Perangkat lunak biasanya** memasukkan instruksi penginstalan dalam dokumentasinya atau pada media (CD atau DVD).
- **CATATAN:** Komputer Anda mungkin tidak memiliki drive optis. Gunakan drive optis eksternal atau perangkat penyimpanan eksternal untuk prosedur yang menggunakan media.

#### **Jika komputer berhenti merespons** –

**PEMBERITAHUAN:** Anda mungkin kehilangan data jika Anda tidak dapat menjalankan penonaktifan sistem pengoperasian.

Matikan komputer. Jika Anda tidak berhasil mendapatkan respons dengan menekan sembarang tombol pada keyboard atau menggerakkan mouse, tekan dan tahan tombol daya selama minimal 8 hingga 10 detik hingga komputer dimatikan, kemudian aktifkan kembali komputer Anda.

#### **Jika program didesain untuk sistem pengoperasian Microsoft® Windows® versi sebelumnya –**

Jalankan Program Compatibility Wizard. Program Compatibility Wizard akan mengonfigurasi program untuk beroperasi pada lingkungan yang mirip dengan lingkungan sistem pengoperasian yang bukan Windows Vista.

#### **1.** Klik **Start** → **Control Panel**→ **Programs**→ **Use an older program with this version of Windows**.

- **2.** Pada layar awal, klik **Next**.
- **3.** Ikuti instruksi pada layar.

**Jika layar biru solid muncul** – Matikan komputer Anda. Jika Anda tidak berhasil mendapatkan respons dengan menekan sembarang tombol pada keyboard atau menggerakkan pointer atau mouse, tekan dan tahan tombol daya selama minimal 8 hingga 10 detik hingga komputer dinonaktifkan. Kemudian aktifkan kembali komputer Anda.

#### **Jika Anda mengalami masalah perangkat lunak lainnya** –

- • Segera buat back-up file Anda.
- • Gunakan program pemeriksaan virus untuk memeriksa hard drive atau CD.
- • Simpan dan tutup semua file atau program yang terbuka dan matikan komputer Anda melalui menu **Start** .
- • Periksa dokumentasi perangkat lunak atau hubungi pembuat perangkat lunak untuk informasi penelusuran kesalahan:
	- Pastikan program kompatibel dengan sistem pengoperasian yang diinstal pada komputer Anda.
	- Pastikan program memenuhi persyaratan perangkat keras minimal yang diperlukan untuk menjalankan perangkat lunak. Lihat dokumentasi perangkat lunak untuk informasi.
	- Pastikan program diinstal dan dikonfigurasikan dengan benar.
	- Periksa dan pastikan driver perangkat tidak mengganggu program.
	- Jika perlu, batalkan penginstalan dan instal ulang program.

**Jika layar biru solid muncul** – Matikan komputer Anda. Jika Anda tidak berhasil mendapatkan respons dengan menekan sembarang tombol pada keyboard atau menggerakkan pointer menggunakan panel sentuh atau mouse, tekan dan tahan tombol daya selama minimal 8 hingga 10 detik hingga komputer dimatikan, kemudian aktifkan kembali komputer Anda.

## <span id="page-25-1"></span><span id="page-25-0"></span>**Menggunakan Peralatan Pendukung**

**CATATAN:** Instruksi di bagian ini ditujukan untuk komputer dengan sistem pengoperasian Windows Vista.

## **Pusat Dukungan Dell**

**Pusat Dukungan Dell** membantu Anda dalam mendapatkan servis, dukungan, dan informasi khusus untuk sistem yang Anda butuhkan. Untuk informasi lebih lanjut tentang **Pusat Dukungan Dell** dan peralatan pendukung yang tersedia, klik tab **Servis** pada **support.dell.com**.

Klik ikon  $\sum$  pada baris tugas untuk menjalankan aplikasi. Laman utama menyediakan link untuk mengakses:

• Bantuan Mandiri (Penelusuran Kesalahan, Sekuriti, Performa Sistem, Jaringan/ Internet, Backup/Pemulihan, dan sistem pengoperasian Windows).

- • Peringatan (informasi dukungan teknis yang relevan untuk komputer Anda).
- • Bantuan dari Dell (Dukungan Teknis dengan DellConnect™, Layanan Pelanggan, Pelatihan dan Tutorial, How-To Help dengan Dell on Call, dan Online Scan dengan PCCheckUp).
- • Tentang Sistem Anda (Dokumentasi Sistem, Informasi Garansi, Informasi Sistem, Upgrade & Aksesori).

Bagian atas laman utama **Pusat Dukungan Dell** menampilkan nomor model komputer Anda lengkap dengan tag servis dan kode servis ekspres.

Untuk informasi lebih lanjut mengenai **Pusat Dukungan Dell**, lihat *Panduan Teknologi Dell* yang terdapat di hard drive Anda atau di situs web Dukungan Dell pada **support.dell.com**.

## <span id="page-26-0"></span>**Pesan Sistem**

Jika komputer Anda mengalami masalah atau kesalahan, komputer mungkin menampilkan sebuah Pesan Sistem yang akan membantu Anda mengidentifikasi penyebab dan tindakan yang diperlukan untuk menyelesaikan masalah.

**CATATAN:** Jika pesan yang Anda terima tidak terdaftar dalam contoh berikut ini, lihat dokumentasi untuk sistem pengoperasian atau program yang sedang dijalankan saat pesan muncul. Selain itu, Anda juga dapat melihat *Manual Servis* di situs web Dukungan Dell pada **support.dell.com** atau lihat "Menghubungi Dell" pada halaman [35](#page-37-1) untuk mendapatkan bantuan.

**Alert! Previous attempts at booting this system have failed at checkpoint [nnnn]. For help in resolving this problem, please note this checkpoint and contact Dell Technical Support** – Komputer gagal menyelesaikan rutinitas booting tiga kali berturut-turut untuk kesalahan yang sama lihat "Menghubungi Dell" pada halaman [35](#page-37-1) untuk mendapatkan bantuan.

**CMOS checksum error** – Motherboard mungkin rusak atau baterai RTC lemah. Ganti baterai. Lihat *Manual Servis* di situs web Dukungan Dell pada **support.dell.com** atau lihat "Menghubungi Dell" pada halaman [35](#page-37-1) untuk mendapatkan bantuan.

**Hard-disk (HDD) drive failure** – Kemungkinan drive hard disk rusak saat HDD POST, lihat "Menghubungi Dell" pada halaman [35](#page-37-1) untuk mendapatkan bantuan.

#### **Hard-disk (HDD) drive read failure** –

Kemungkinan drive hard disk rusak saat tes booting HDD, lihat "Menghubungi Dell" pada halaman [35](#page-37-1) untuk mendapatkan bantuan.

**Keyboard failure** – Keyboard rusak atau kabel kendur.

**No boot device available** – Tidak ada partisi pada drive hard disk yang dapat dibooting, konektor drive hard disk kendur, atau tidak ada perangkat yang dapat dibooting.

- <span id="page-27-0"></span>• Jika hard drive adalah perangkat booting Anda, pastikan konektor telah tersambung dan drive dipasang dengan benar dan telah dipartisi sebagai perangkat booting.
- • Masuk ke pengaturan sistem dan pastikan informasi urutan booting telah benar ((lihat *Manual Servis* di situs web Dukungan Dell pada **support.dell.com**).

**No timer tick interrupt** – Chip pada board sistem mungkin mengalami gangguan fungsi atau kerusakan pada motherboard (lihat *Manual Servis* pada situs web Dukungan Dell pada **support.dell.com**).

**USB over current error** – Lepaskan perangkat USB. Perangkat USB Anda memerlukan daya lebih agar dapat berfungsi dengan benar. Gunakan sumber daya eksternal untuk menyambungkan perangkat USB, atau jika perangkat memiliki dua kabel USB, sambungkan kedua kabel.

**NOTICE - Hard Drive SELF MONITORING SYSTEM has reported that a parameter has exceeded its normal operating range. Dell recommends that you back up your data regularly. A parameter out of range may or may not indicate a potential hard drive problem** – Kesalahan S.M.A.R.T, drive hard disk mungkin rusak. (lihat "Menghubungi Dell" pada halaman [35](#page-37-1) untuk mendapatkan bantuan).

## **Penelusuran Kesalahan Perangkat Keras**

Jika perangkat tidak terdeteksi selama pengaturan sistem pengoperasian atau terdeteksi namun tidak dikonfigurasi dengan benar, Anda dapat menggunakan **Penelusuran Kesalahan Perangkat Keras** untuk menyelesaikan ketidaksesuaian.

<span id="page-28-0"></span>Untuk memulai Penelusuran Kesalahan Perangkat Keras:

- **1.** Klik Start  $\bigodot$  → Help and Support.
- **2.** Ketik hardware troubleshooter di kolom pencarian (search) dan tekan <Enter> untuk memulai pencarian.
- **3.** Pada hasil pencarian, pilih opsi yang secara optimal menguraikan masalah dan ikuti tahapan penelusuran kesalahan yang tersisa.

## <span id="page-28-1"></span>**Diagnostik Dell**

Jika Anda mengalami masalah dengan komputer Anda, lakukan pemeriksaan dalam "Masalah Penguncian dan Perangkat Lunak" pada halaman [20](#page-21-1) dan jalankan Diagnostik Dell sebelum Anda menghubungi Dell untuk mendapatkan bantuan teknis.

Anda disarankan untuk mencetak prosedur berikut sebelum Anda memulai diagnostik.

- **PEMBERITAHUAN:** Diagnostik Dell hanya berfungsi pada komputer Dell.
- **CATATAN:** Media *Driver dan Utilitas* merupakan fitur opsional dan mungkin tidak dikirimkan bersama komputer Anda.

Lihat bagian Pengaturan Sistem dalam *Manual Servis* untuk mempelajari informasi konfigurasi komputer Anda, dan memastikan perangkat yang ingin Anda uji ditampilkan di program pengaturan sistem dan dalam kondisi aktif.

Mulai Diagnostik Dell dari hard drive Anda atau dari media *Driver dan Utilitas*.

#### **Memulai Diagnostik Dell dari Hard Drive Anda**

Diagnostik Dell terdapat pada partisi utilitas diagnostik tersembunyi di hard drive Anda.

**CATATAN:** Jika komputer Anda tidak dapat menampilkan gambar layar, lihat "Menghubungi Dell" pada halaman [35](#page-37-1).

- **1.** Pastikan komputer disambungkan ke outlet listrik yang berfungsi baik.
- **2.** Aktifkan (atau nyalakan kembali) komputer.
- **3.** Saat logo DELL™ muncul, tekan segera <F12>. Pilih **Diagnostics** dari menu booting dan tekan <Enter>.
- 
- **CATATAN:** Jika Anda menunggu terlalu lama dan logo sistem pengoperasian muncul, lanjutkan menunggu hingga Anda melihat desktop Microsoft® Windows®; kemudian, matikan komputer Anda dan coba kembali.
- **CATATAN:** Jika Anda melihat pesan yang menyatakan bahwa tidak ditemukan partisi utilitas diagnostik, jalankan Diagnostik Dell dari media *Driver dan Utilitas*.
- **4.** Tekan sembarang tombol untuk memulai Diagnostik Dell dari partisi utilitas diagnostik di hard drive Anda.

#### **Memulai Diagnostik Dell dari Media Driver dan Utilitas**

- **CATATAN:** Komputer Anda mungkin tidak memiliki drive optis. Gunakan drive optis eksternal atau perangkat penyimpanan eksternal untuk prosedur yang menggunakan media.
- **1.** Masukkan media *Driver dan Utilitas*.
- **2.** Matikan dan nyalakan kembali komputer. Saat logo DELL muncul, tekan segera <F12>.
- **CATATAN:** Jika Anda menunggu terlalu lama dan logo sistem pengoperasian muncul, lanjutkan menunggu hingga Anda melihat desktop Microsoft® Windows®; kemudian, matikan komputer Anda dan coba kembali.
- **CATATAN:** Tahapan selanjutnya mengubah urutan booting satu demi satu. Pada pengaktifan berikutnya, komputer akan menjalankan booting berdasarkan perangkat yang telah ditentukan dalam program pengaturan sistem.
- **3.** Saat daftar perangkat booting muncul, sorot **CD/DVD/CD-RW** dan tekan <Enter>.
- **4.** Pilih opsi **Boot from CD-ROM** dari menu yang muncul dan tekan <Enter>.
- **5.** Ketik 1 untuk memulai menu CD dan tekan <Enter> untuk melanjutkan.
- **6.** Pilih **Run the 32 Bit Dell Diagnostics** dari daftar bernomor. Jika terdapat beberapa versi, pilih versi yang sesuai untuk komputer Anda.
- **7.** Saat muncul **Main Menu** untuk Diagnostik Dell, pilih tes yang ingin Anda jalankan.

## <span id="page-31-0"></span>**Memulihkan Sistem Pengoperasian Anda**

Jika Anda menerima media Sistem Pengoperasian dengan komputer Anda, Anda dapat menggunakan media ini untuk memulihkan sistem pengoperasian Anda. Namun, menggunakan media Sistem Pengoperasian juga akan menghapus semua data pada hard drive.

## **Penginstalan Ulang Sistem Pengoperasian Windows**

#### **Sebelum Anda Mulai**

Jika Anda mempertimbangkan untuk menginstal ulang sistem pengoperasian Windows untuk memperbaiki masalah dengan driver yang baru diinstal, pertama-tama, gunakan Windows Device Driver Rollback.

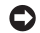

**PEMBERITAHUAN:** Sebelum menjalankan penginstalan, buatlah back-up semua file data Anda.

Untuk menginstal kembali Windows, Anda membutuhkan perangkat berikut:

- • *Sistem Pengoperasian Dell*
- • *Driver dan Utilitas Dell*
- **CATATAN:** Media *Driver dan Utilitas Dell* **M** berisi driver yang diinstal saat perakitan komputer. Gunakan media *Driver dan Utilitas Dell* untuk menampilkan semua driver yang diperlukan. Tergantung wilayah pemesanan komputer Anda, atau apakah Anda meminta media tersebut, media *Driver dan Utilitas Dell* dan media *Sistem Pengoperasian* mungkin tidak dikirimkan dengan komputer Anda.

#### <span id="page-32-0"></span>**Penginstalan ulang Windows Vista**

Proses penginstalan ulang mungkin membutuhkan waktu 1 hingga 2 jam untuk menyelesaikannya. Setelah Anda menginstal ulang sistem pengoperasian, Anda juga harus menginstal ulang driver perangkat, program proteksi virus, dan perangkat lunak lainnya.

- **1.** Simpan dan tutup semua file yang terbuka, dan tutup semua program.
- **2.** Masukkan disk *Sistem Pengoperasian*.
- **3.** Klik **Exit** jika pesan **Install Windows** muncul.
- **4.** Nyalakan kembali komputer.
- **5.** Saat logo DELL muncul, tekan segera <F12>.
- **CATATAN:** Jika Anda menunggu terlalu lama dan logo sistem pengoperasian muncul, lanjutkan menunggu hingga Anda melihat desktop Microsoft® Windows®; kemudian, matikan komputer Anda dan coba kembali.
- **CATATAN:** Tahapan selanjutnya mengubah urutan booting satu demi satu. Pada pengaktifan berikutnya, komputer akan menjalankan booting berdasarkan perangkat yang telah ditentukan dalam program pengaturan sistem.
- **6.** Saat daftar perangkat booting muncul, sorot **CD/DVD/CD-RW Drive** dan tekan <Enter>.
- **7.** Tekan sembarang tombol untuk melakukan **Boot from CD-ROM**. Ikuti instruksi pada layar untuk menyelesaikan instalasi.

## <span id="page-33-0"></span>**Mendapatkan Bantuan**

Jika Anda mengalami masalah dengan komputer Anda, Anda dapat menyelesaikan tahapan berikut untuk mendiagnosis dan menelusuri masalah:

- **1.** Lihat "Menyelesaikan Masalah" pada halaman [18](#page-19-1) untuk informasi dan prosedur yang merujuk ke masalah yang dialami komputer Anda.
- **2.** Lihat "Diagnostik Dell" pada halaman [26](#page-28-1) untuk prosedur bagaimana menjalankan Diagnostik Dell.
- **3.** Isi "Lembar Periksa Diagnostik" pada halaman [35](#page-37-2).
- **4.** Gunakan rangkaian layanan online ekstensif Dell yang tersedia pada Dukungan Dell (**support.dell.com**) untuk mendapatkan bantuan mengenai prosedur penginstalan dan penelusuran masalah. Lihat "Layanan Online" pada halaman [32](#page-34-1) untuk daftar yang lebih lengkap mengenai Dukungan Dell Online.
- **5.** Jika tahapan sebelumnya tidak menyelesaikan masalah Anda, lihat "Sebelum Anda Menghubungi" pada halaman [34](#page-36-1) dan kemudian lihat "Menghubungi Dell" pada halaman [35.](#page-37-1)
- **CATATAN:** Hubungi Dukungan Dell dari telepon di dekat atau pada komputer agar staf pendukung dapat membantu Anda dengan semua prosedur yang diperlukan.
- **CATATAN:** Sistem Kode Servis Ekspres Dell mungkin tidak tersedia di semua negara.

Saat diminta oleh sistem telepon otomatis Dell, masukkan Kode Servis Ekspres untuk mentransfer panggilan Anda langsung ke staf pendukung yang tepat. Jika Anda tidak memiliki Kode Servis Ekspres, buka folder **Dell Accessories**, klik dua kali ikon **Kode Servis Ekspres** dan ikuti perintah.

<span id="page-34-0"></span>**CATATAN: Beberapa layanan berikut** mungkin tidak selalu tersedia di semua lokasi di luar wilayah AS. Hubungi perwakilan Dell lokal Anda untuk informasi tentang ketersediaan.

## **Dukungan Teknis dan Layanan Pelanggan**

Layanan pendukung Dell tersedia untuk menjawab pertanyaan Anda tentang perangkat keras Dell. Staf dukungan kami menggunakan diagnostik berbasis komputer untuk memberikan jawaban yang cepat dan akurat.

Untuk menghubungi layanan dukungan Dell, lihat "Sebelum Menghubungi Dell" pada halaman [34](#page-36-1) dan kemudian lihat informasi kontak untuk wilayah Anda atau kunjungi **support.dell.com**.

## <span id="page-34-1"></span>**Layanan Online**

Anda dapat mempelajari produk dan layanan Dell pada situs web berikut ini:

- • **www.dell.com**
- • **www.dell.com/ap** (Hanya negara Asia/ Pasifik)
- • **www.dell.com/jp** (Hanya Jepang)
- • **www.euro.dell.com** (Hanya Eropa)
- • **www.dell.com/la** (Hanya negara Amerika Selatan dan Karibia)
- • **www.dell.ca** (Hanya Kanada)

Anda dapat mengakses Dukungan Dell melalui situs web dan alamat email berikut ini:

Situs web Dukungan Dell

- • **support.dell.com**
- • **support.jp.dell.com** (Hanya Jepang)
- • **support.euro.dell.com** (Hanya Eropa)
- **• supportapj.dell.com** (hanya untuk Asia Pasifik)

<span id="page-35-0"></span>Alamat email Dukungan Dell

- • **mobile\_support@us.dell.com**
- • **support@us.dell.com**
- • **la-techsupport@dell.com** (Hanya negara Amerika Selatan dan Karibia)
- • **apsupport@dell.com** (Hanya negara Asia/Pasifik)

Alamat email Dell Marketing and Sales

- • **apmarketing@dell.com** (Hanya negara Asia/Pasifik)
- • **sales\_canada@dell.com** (Hanya Kanada) File transfer protocol (FTP) anonim

#### • **ftp.dell.com**

Log in sebagai pengguna: anonymous (anonim), dan gunakan alamat email sebagai password Anda.

## **Layanan AutoTech**

Layanan dukungan otomatis Dell–AutoTech– menyediakan rekaman jawaban untuk pertanyaan yang paling sering diajukan oleh pelanggan Dell mengenai komputer desktop dan portabel mereka.

Saat Anda menghubungi AutoTech, gunakan telepon nada-sentuh Anda untuk memilih subjek yang sesuai dengan pertanyaan Anda. Untuk instruksi tentang cara mengakses nomor telepon untuk menghubungi wilayah Anda, lihat "Menghubungi Dell" pada halaman [35](#page-37-1).

#### **Layanan Status Pemesanan Otomatis**

Untuk memeriksa status setiap produk Dell yang Anda pesan, Anda dapat mengunjungi **support.dell.com**, atau Anda dapat menghubungi layanan status pemesanan otomatis. Rekaman akan meminta Anda memberikan informasi yang dibutuhkan untuk mencari dan melaporkan pemesanan Anda. Untuk nomor telepon untuk menghubungi wilayah Anda, lihat "Menghubungi Dell" pada halaman [35](#page-37-1).

<span id="page-36-0"></span>Jika Anda memiliki masalah dengan pemesanan Anda, seperti komponen hilang, komponen salah, atau tagihan tidak tepat, hubungi Dell untuk mendapatkan bantuan pelanggan. Siapkan slip tagihan atau slip kemasan saat Anda menelepon. Untuk nomor telepon untuk menghubungi wilayah Anda, lihat "Menghubungi Dell" pada halaman [35](#page-37-1).

## **Informasi Produk**

<span id="page-36-1"></span>Jika Anda membutuhkan informasi tentang produk tambahan yang tersedia dari Dell, atau jika Anda ingin menempatkan pesanan, kunjungi situs web Dell pada **www.dell.com**. Untuk nomor telepon untuk menghubungi wilayah Anda atau untuk berbicara dengan staf sales, lihat "Menghubungi Dell" pada halaman [35](#page-37-1).

## **Sebelum Menghubungi Dell**

**CATATAN:** Siapkan Kode Servis Ekspres saat Anda menelepon. Kode membantu sistem telepon pendukung otomatis Dell untuk mengarahkan telepon Anda secara lebih efisien. Anda juga mungkin mendapatkan pertanyaan mengenai Tag Servis Anda (ada di bagian belakang atau di bagian bawah komputer Anda).

Ingatlah untuk mengisi Daftar Periksa Diagnostik berikut. Jika mungkin, nyalakan komputer Anda sebelum menghubungi Dell untuk mendapatkan bantuan dan lakukan dari telepon pada atau di dekat komputer. Anda mungkin diminta untuk mengetik beberapa perintah pada keyboard, memberitahukan informasi terperinci selama pengoperasian, atau mencoba langkah penelusuran kesalahan yang hanya mungkin dilakukan pada komputer itu sendiri. Pastikan dokumentasi komputer tersedia.

#### <span id="page-37-0"></span>**Mendapatkan Bantuan**

#### <span id="page-37-2"></span>**Daftar Periksa Diagnostik**

- • Nama:
- Tanggal:
- • Alamat:
- • Nomor telepon:
- • Tag Servis (kode bar pada bagian belakang atau bagian bawah komputer):
- • Kode Servis Ekspres:
- • Nomor Otorisasi Material Pengembalian (jika disediakan oleh teknisi dukungan Dell):
- • Sistem pengoperasian dan versi:
- • Perangkat:
- • Kartu ekspansi:
- • Apakah Anda tersambung ke jaringan? Ya/Tidak
- • Jaringan, versi, dan adaptor jaringan:
- • Program dan versi:

Lihat dokumentasi sistem pengoperasian untuk menentukan konten file pengaktifan komputer. Jika komputer tersambung ke printer, cetak setiap file. Atau, catat konten setiap file sebelum menghubungi Dell.

- • Pesan kesalahan, kode bip, atau kode diagnostik:
- • Deskripsi masalah dan prosedur penelusuran kesalahan yang Anda jalankan:

## <span id="page-37-1"></span>**Menghubungi Dell**

**CATATAN:** Jika Anda tidak memiliki koneksi internet aktif, Anda dapat menemukan informasi kontak pada tagihan pembelian, slip kemasan, kuitansi, atau katalog produk Dell.

Dell menyediakan beberapa pilihan layanan dan dukungan berbasis online dan telepon. Ketersediaan bervariasi tergantung negara dan produk, dan beberapa layanan mungkin tidak tersedia di wilayah Anda.

Untuk menghubungi Dell untuk masalah penjualan, dukungan teknis, atau layanan pelanggan:

- **1.** Kunjungi **support.dell.com**.
- **2.** Verifikasikan negara atau wilayah Anda di menu **Choose A Country/Region** pada bagian bawah halaman.
- **3.** Klik **Contact Us** di sisi kiri halaman.
- **4.** Pilih layanan yang tepat atau link dukungan yang sesuai dengan kebutuhan Anda.
- **5.** Pilih metode menghubungi Dell yang sesuai untuk Anda.

## <span id="page-39-0"></span>**Mencari Informasi Tambahan dan Bantuan**

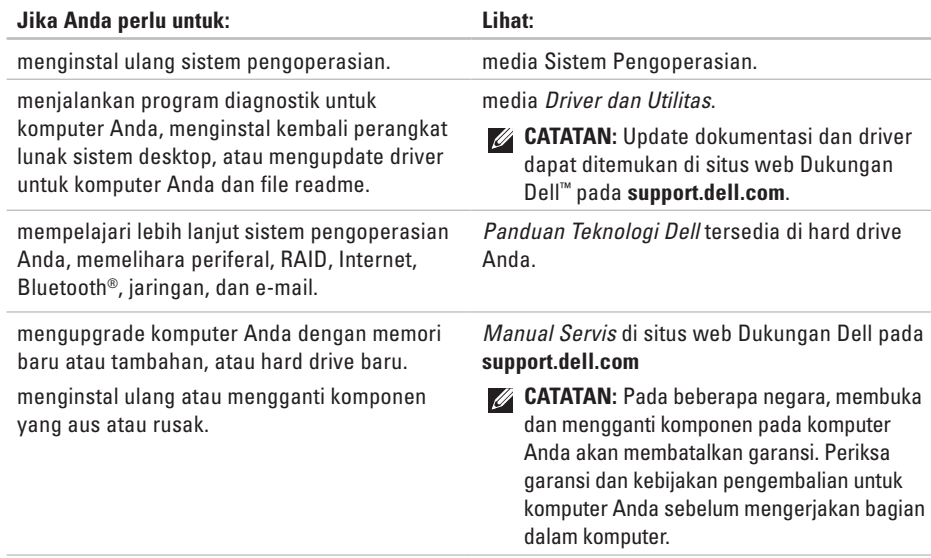

<span id="page-40-0"></span>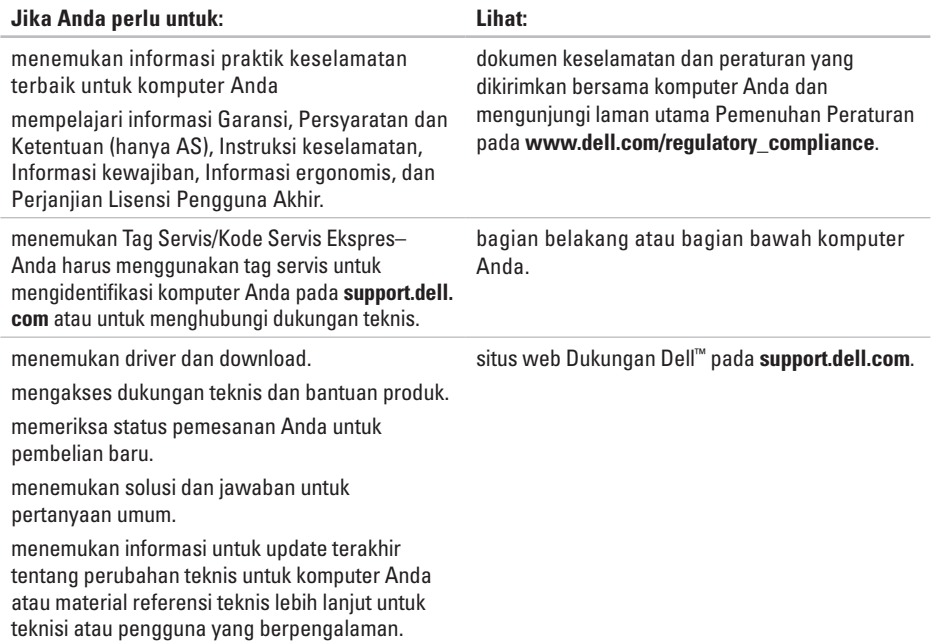

#### <span id="page-41-1"></span><span id="page-41-0"></span>**Model Sistem**

Dell Inspiron 1410

Bagian ini menyediakan informasi dasar yang mungkin diperlukan saat pemasangan, mengupdate driver, dan untuk mengupgrade komputer Anda. Untuk spesifikasi yang lebih mendetail, lihat *Manual Servis* di situs web Dukungan Dell pada **support.dell.com**.

- - **CATATAN:** Penawaran mungkin berbedabeda di setiap negara. Untuk informasi lebih lanjut mengenai konfigurasi komputer Anda, klik **Start**→ **Help and Support** dan pilih opsi untuk menampilkan informasi mengenai komputer Anda.

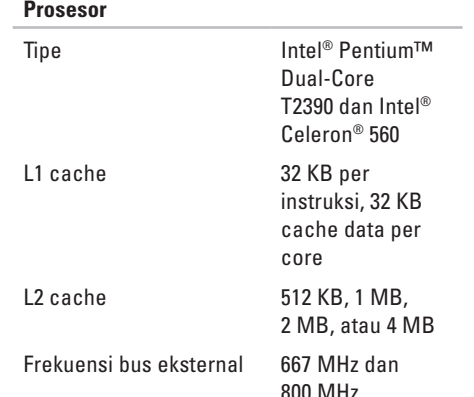

<span id="page-42-0"></span>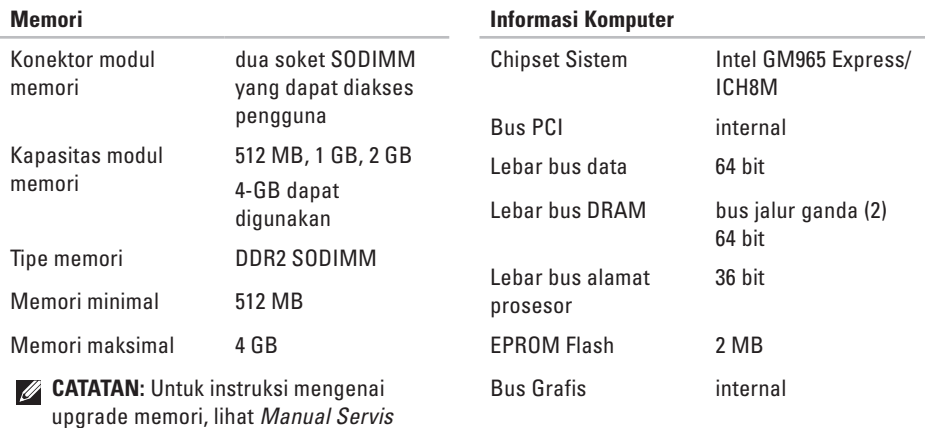

pada situs web Dukungan Dell pada

**support.dell.com**.

<span id="page-43-0"></span>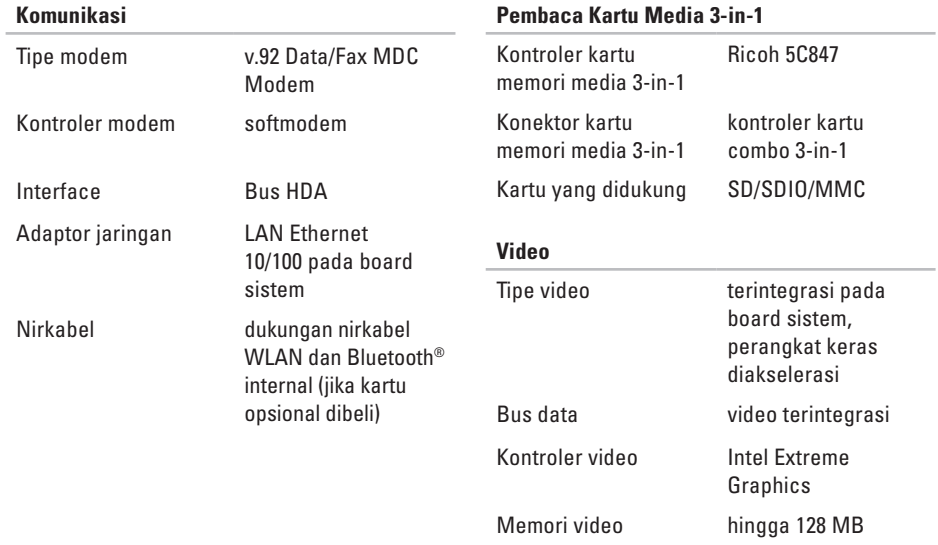

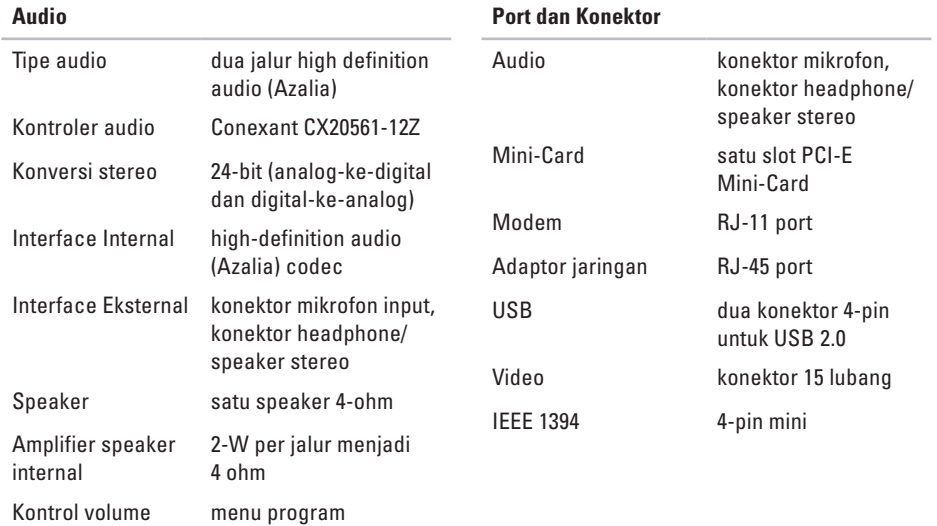

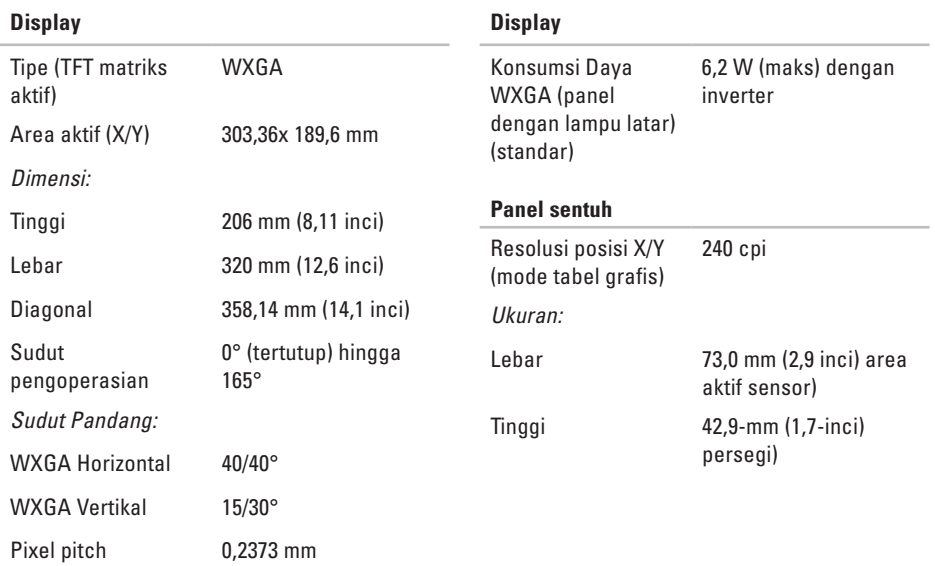

<span id="page-46-0"></span>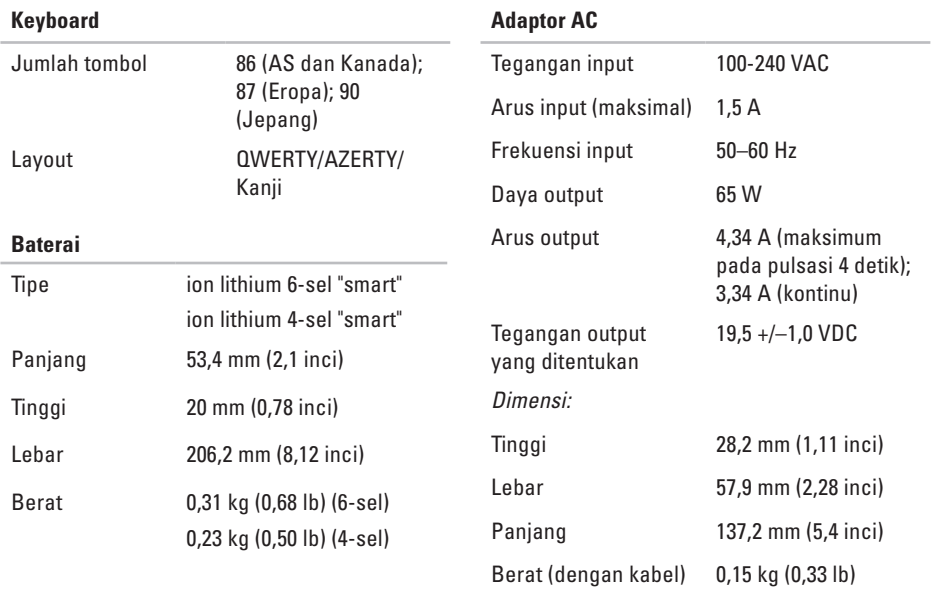

**45**

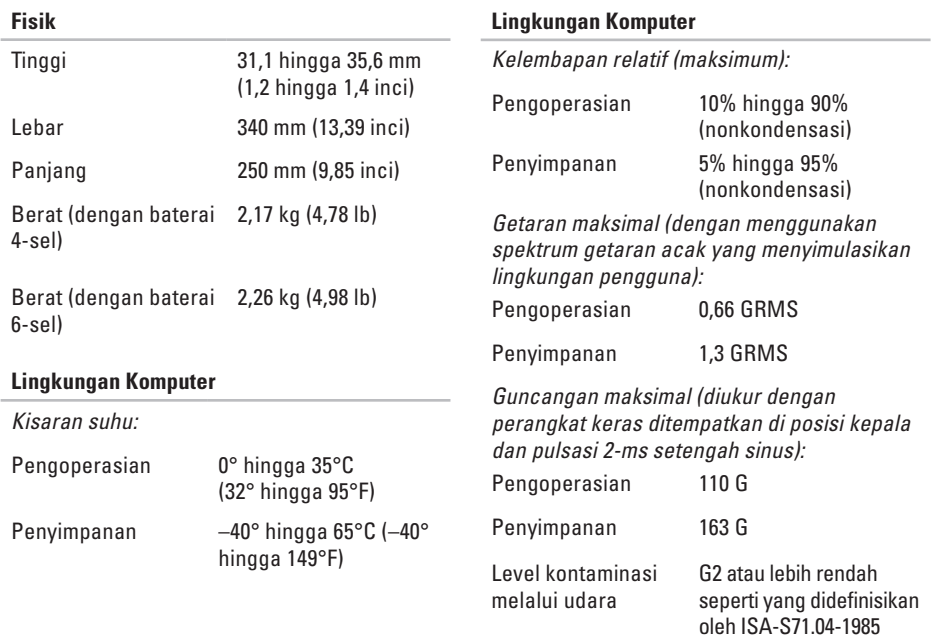

## <span id="page-48-0"></span>**Indeks**

## **A**

adaptor AC ukuran dan berat [45](#page-46-0) alamat e-mail untuk dukungan teknis [34](#page-35-0) alamat e-mail dukungan [34](#page-35-0) aliran udara, memungkinkan [5](#page-6-0) AutoTech [34](#page-35-0)

### **B**

bantuan

mendapatkan bantuan dan dukungan [32](#page-33-0) bantuan, mencari lebih banyak [38](#page-39-0) bus ekspansi [42](#page-43-0)

## **C**

cadangan membuat [17](#page-18-0) chipset [41](#page-42-0)

### **D**

Daftar Periksa Diagnostik [36](#page-37-0) data, membuat back-up [17](#page-18-0) driver dan download [39](#page-40-0) dukungan teknis [33](#page-34-0)

### **E**

energi menghemat [16](#page-17-0) **Indeks**

## **F**

fitur perangkat lunak [16](#page-17-0) FTP login, anonim [34](#page-35-0)

### **I**

ISP

ISP/Penyedia Layanan Internet [7](#page-8-0)

#### **J**

jaringan berkabel

kabel jaringan, menyambungkan [6](#page-7-0)

#### **K**

kerusakan, menghindari [5](#page-6-0) komputer, pengaturan [5](#page-6-0) koneksi internet [6](#page-7-0) koneksi jaringan memperbaiki [18](#page-19-0) koneksi jaringan nirkabel [18](#page-19-0)

### **L**

layanan pelanggan [33](#page-34-0)

#### **M**

masalah daya, menyelesaikan [19](#page-20-0) masalah memori menyelesaikan [20](#page-21-0) masalah, menyelesaikan [18](#page-19-0) masalah perangkat keras mendiagnosis [27](#page-28-0) masalah perangkat lunak [20](#page-21-0) memodifikasi pengaturan energi Anda [16](#page-17-0) mencari informasi tambahan [38](#page-39-0) menghemat energi [16](#page-17-0) menghubungi Dell [35](#page-36-0) menginstal ulang Windows [30](#page-31-0)

menyambungkan ke internet [6](#page-7-0) menyelesaikan masalah [18](#page-19-0)

### **P**

Panduan Teknologi Dell untuk informasi lebih lanjut [38](#page-39-0) pendukung memori [41](#page-42-0) Penelusuran Kesalahan Perangkat Keras [26](#page-27-0) pengaturan, sebelum Anda mulai [5](#page-6-0) Pesan Sistem [25](#page-26-0) pilihan penginstalan ulang sistem [30](#page-31-0) produk informasi dan pembelian [35](#page-36-0) prosesor [40](#page-41-0)

Pusat Dukungan Dell [24](#page-25-0)

### **S**

situs pendukung seluruh dunia [33](#page-34-0) situs web Dukungan Dell [39](#page-40-0) soket ekstensi, menggunakan [5](#page-6-0) spesifikasi [40](#page-41-0) status pemesanan [34](#page-35-0)

#### **V**

ventilasi, memastikan [5](#page-6-0)

#### **W**

Windows, menginstal ulang [30](#page-31-0) Windows Vista® [6](#page-7-0) menginstal ulang [31](#page-32-0) pemasangan [6](#page-7-0) Wizard Kompatibilitas Program [21](#page-22-0)

#### **Indeks**

Dicetak di Malaysia

www.dell.com | support.dell.com

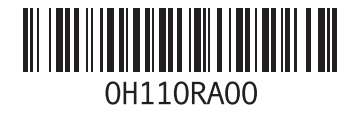